# Manual de Ajuda ao Usuário

# (Versão 1.07)

# Módulo I

#### *Módulo – pág.*

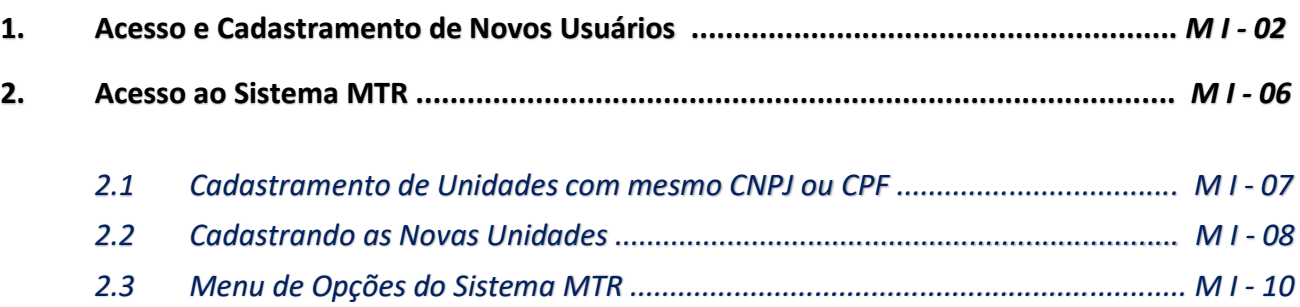

Módulo I

(Versão 1.05)

# **1. Acesso e Cadastramento de Novos Usuários**

Os **Geradores**, **Transportadores, Destinadores e Armazenadores Temporários** deverão se cadastrar no **Sistema MTR do SINIR**, fornecendo as correspondentes informações fiscais e ambientais.

Ao utilizar o *link* **[http://mtr.sinir.gov.br](http://mtr.sinir.gov.br/)** no seu navegador de internet para abrir o **Sistema MTR**, você verá a tela de acesso (abaixo), que permitirá o seu ingresso ao sistema (*login*)**,** indicando o CNPJ ou CPF do empreendimento, a Unidade, o CPF do usuário e a senha de acesso recebida (no caso de usuário já cadastrado). Em seguida clicar em "*Entrar*"

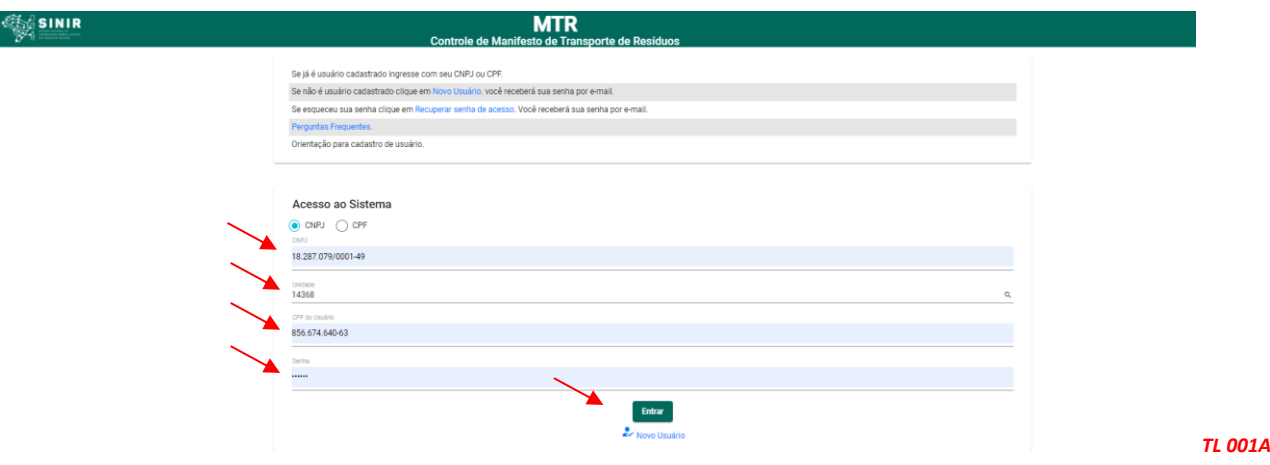

Caso seja seu primeiro acesso, você deverá se cadastrar como novo usuário. Para efetuar o cadastramento você deverá clicar em "*Novo Usuário*" e seguir o preenchimento solicitado.

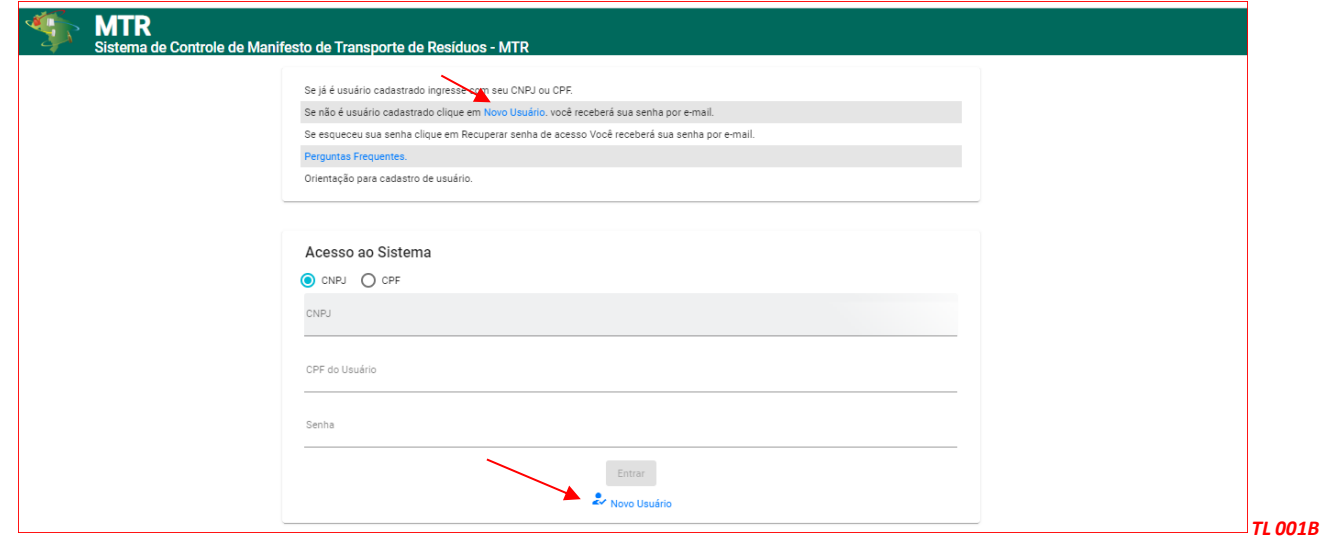

Você será solicitado a informar ao **Sistema MTR** o perfil a ser cadastrado, seus dados fiscais e, no caso de Transportadores, Destinadores e Armazenadores Temporários, as informações dos licenciamentos ambientais correspondentes.

O perfil de um usuário pode ser único ou múltiplo. Assim ele pode ser um **Gerador**, um **Destinador**, um **Transportador**, um **Armazenador Temporário** ou ainda uma combinação deles, considerando sua atividade e suas licença ambientais. Essa condição deve ser assinalada na tela do sistema:

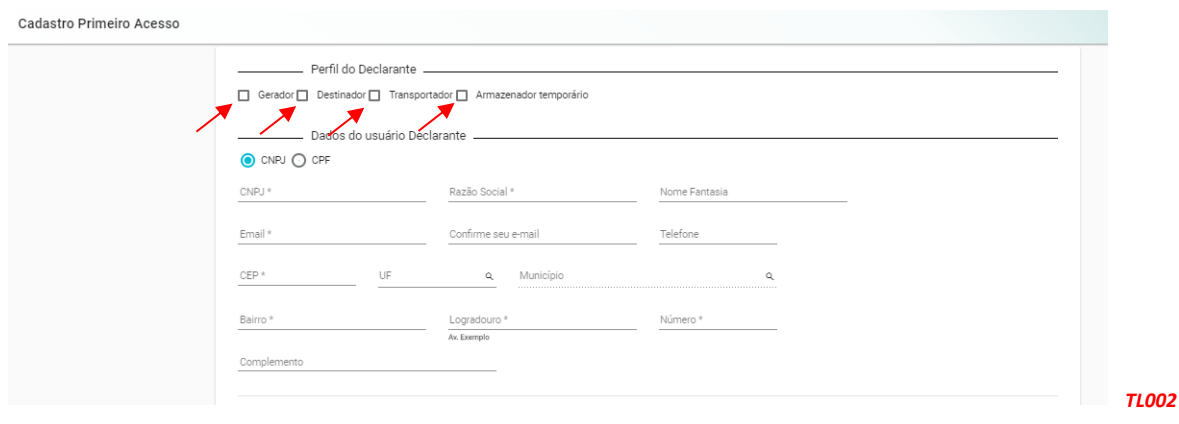

Em seguida você deve indicar o CNPJ ou CPF do empreendimento (o CPF não se aplica ao perfil de Armazenador temporário), Razão Social, Nome Fantasia, E-mail, além dos dados de endereço do empreendimento.

Por fim o sistema solicita os dados do usuário administrador que efetuou o cadastro.

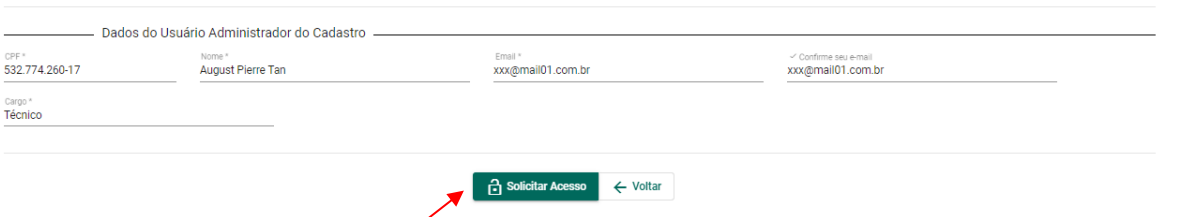

*TL002B*

No caso de um perfil exclusivo de **Gerador**, o processo de cadastramento se encerra ao estarem todos os dados obrigatórios preenchidos corretamente e clicando-se em "*Solicitar Acesso*".

Caso o seu perfil seja também de **Transportador** ou **Destinador** ou de **Armazenador Temporário**, você deverá preencher os dados solicitados, referentes às suas correspondentes licenças de operação, além das placas dos veículos a serem utilizados (no caso de transportadores).

**Importante**: Caso seu perfil inclua "**Transporte**", "**Destinação**" ou "**Armazenamento Temporário**", você será solicitado a preencher as informações de suas correspondentes licenças ambientais, sempre que aplicáveis. Para isso tenha previamente em seu computador os arquivos com as licenças digitalizadas, pois você será solicitado a fazer "upload" dessas licenças ao salvar o cadastro. Lembre-se que **cada arquivo digitalizado (PDF) não deve exceder 1 MB**.

**Importante**: **No caso de você ter mais de uma licença para informar, faça a digitalização dessas licenças como um único documento, observando o tamanho máximo do arquivo (1 MB).**

No caso de seu cadastro incluir o perfil "**Destinador**", você será solicitado a incluir as seguintes informações:

- a. Informações sobre as classes de resíduos aceitas para destinação
- b. Logotipo da empresa para constar nos Certificados de Destinação Final CDFs (**ARQUIVO IMAGEM (\*.png; \*. jpeg; ou \*.jpg**), **com um tamanho máximo de 100 kb**
- c. Licença de Operação do Destinador (**arquivo \*.pdf tamanho máx. de 1Mb**)

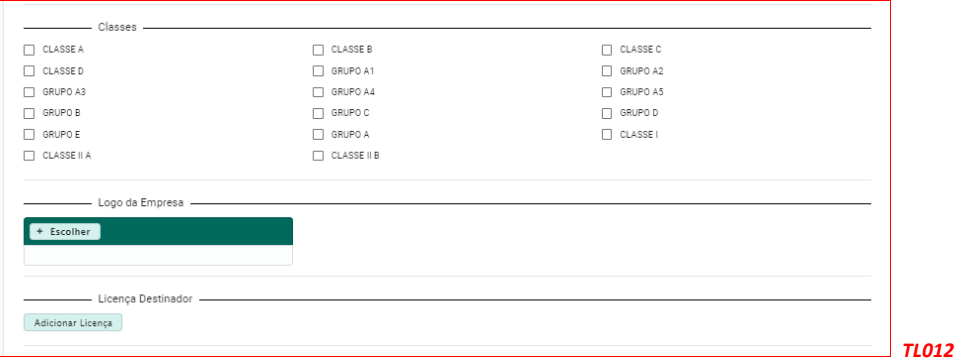

No caso de seu cadastro incluir o perfil "Transportador", você será solicitado a incluir as seguintes informações:

- a. Informações sobre as classes de resíduos a serem transportados
- b. Placas dos veículos que serão utilizados
- c. Licença de Operação do Transportador, se aplicável, (**arquivo \*.pdf tamanho máx. de 1Mb**)

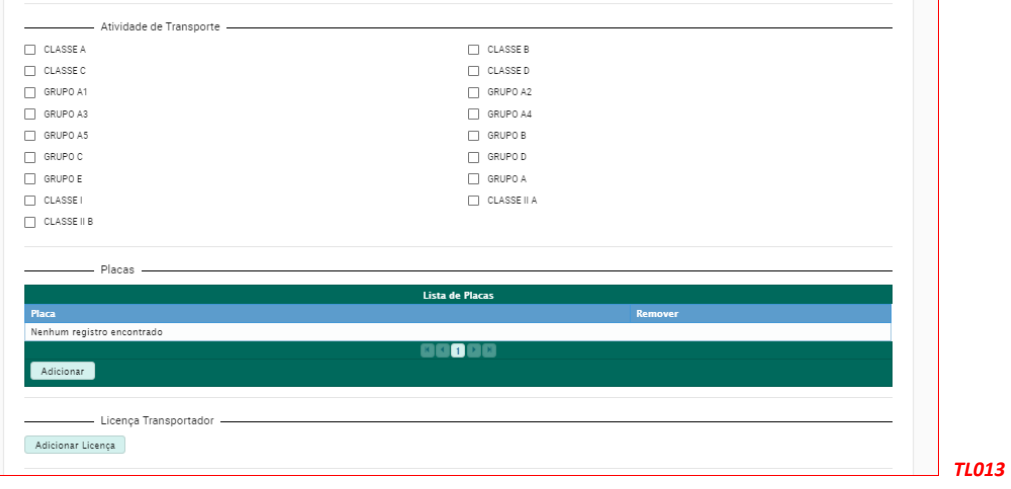

No caso de seu cadastro incluir o perfil "Armazenador Temporário", você será solicitado a incluir as seguintes informações:

- a. Informações sobre as classes de resíduos a serem transportados
- b. Placas dos veículos que serão utilizados
- c. Licença de Operação do Armazenador Temporário (**arquivo \*.pdf tamanho máx. de 1Mb**)

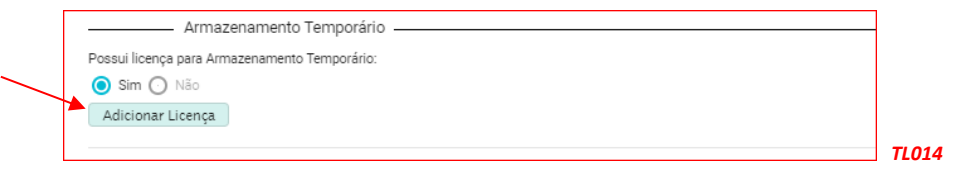

Para complementar o cadastro você deverá incluir, como administrador desse cadastro, seu CPF, seu Nome, seu e-mail (duas vezes) e seu Cargo:

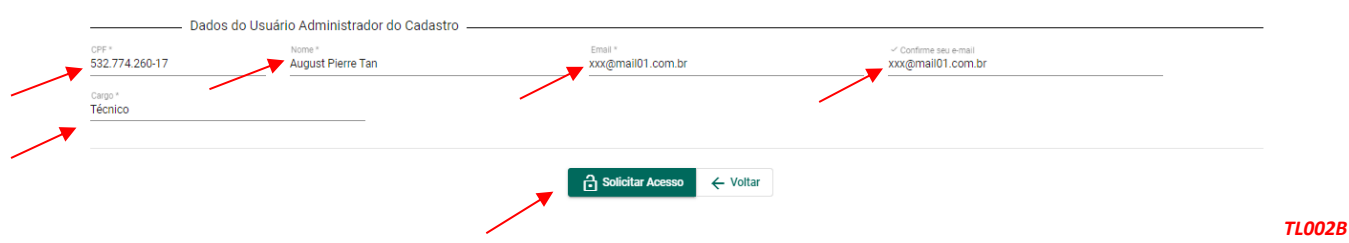

Estando o cadastro completo e com as informações válidas, o campo "**Solicitar Acesso**" será ativado, permitindo a você encerrar a etapa de seu cadastramento clicando nesse campo e na tela aparecerá a mensagem de envio.

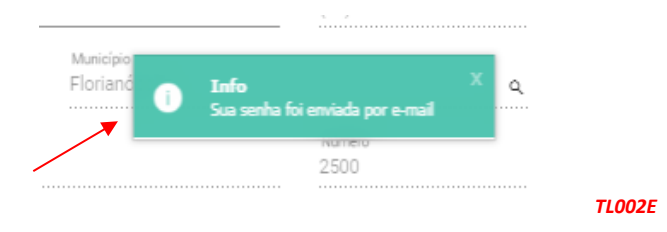

Em seguida você receberá um e-mail confirmando que seu cadastro está efetivado, mostrando o CNPJ ou CPF da empresa cadastrada, o número da unidade do empreendimento, o CPF do usuário administrador e a senha de seis dígitos para acessar o sistema (**importante**: as letras constantes de uma senha **serão sempre letras minúsculas**).

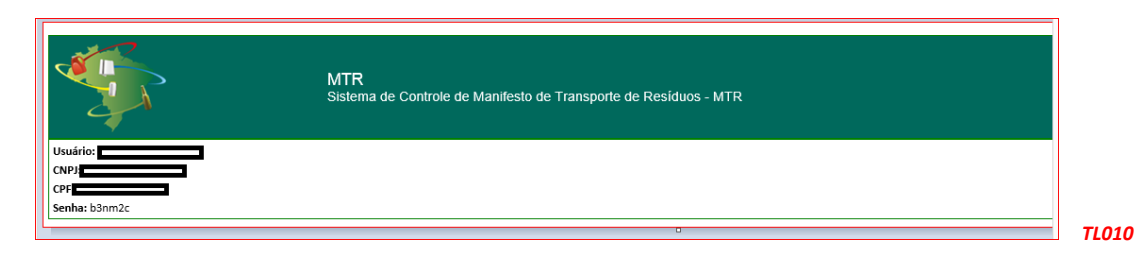

*Lembre-se da Responsabilidade Legal existente quanto à fidelidade e validade das informações que serão incluídas no seu cadastro. Estas informações poderão, a qualquer tempo, ser submetidas à fiscalização e correspondente validação pelo MMA ou por outros órgãos competentes.*

## **2. Acesso ao Sistema MTR**

Ao utilizar o *link* **[http://mtr.sinir.gov.br](http://mtr.sinir.gov.br/)** no seu navegador de internet, você acessará o **Sistema MTR – SINIR** e verá a tela que permitirá o seu ingresso ao sistema (*login*)**,** indicando CNPJ da empresa, a unidade (se aplicável), o seu CPF e sua Senha, clicando em seguida no campo "*Entrar*".

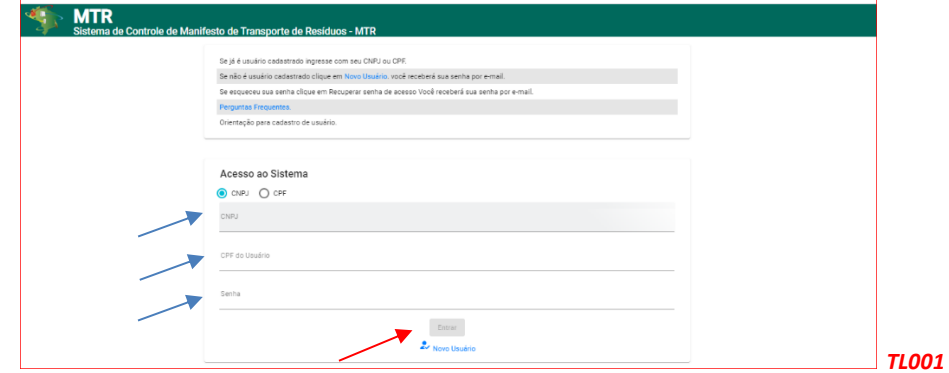

Ingressando com os dados solicitados e clicando em "*Entrar*" você terá acessado o sistema e a página de ingresso (*Home*), onde estará disponível um menu de opções. Na parte superior esquerda da tela, você terá a sua indicação como usuário, enquanto no rodapé da tela você poderá identificar a **versão** do sistema em uso.

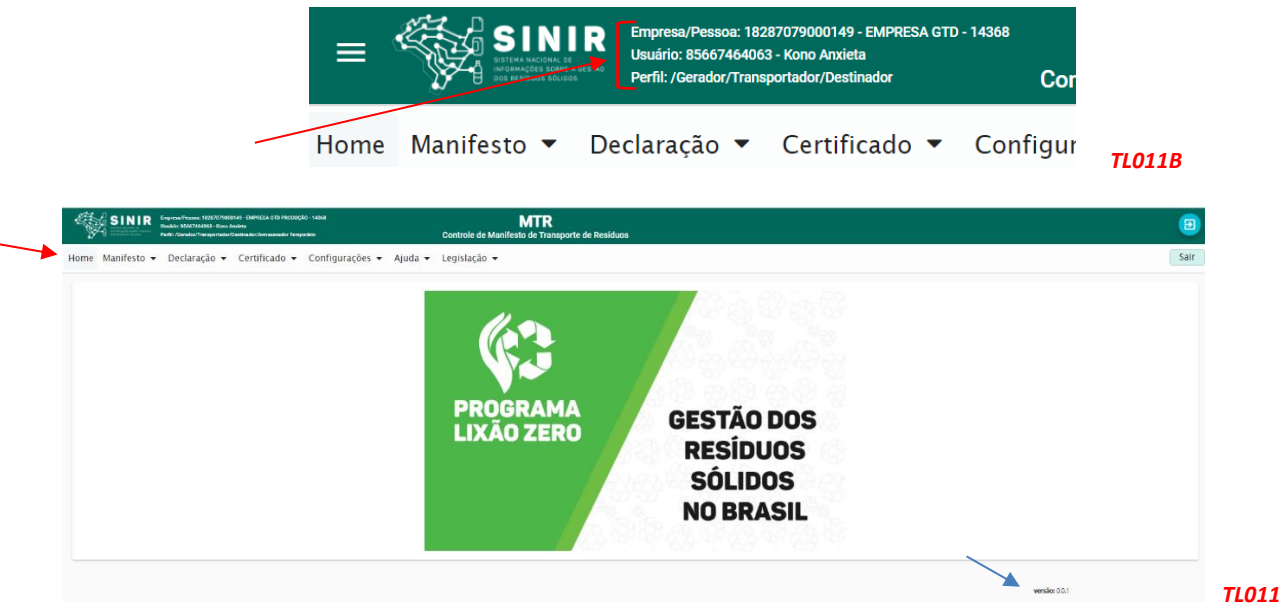

Através deste menu de opções você poderá, dependendo de seu perfil:

- Emitir e gerenciar seus **MTR**s;
- Emitir suas **DMR**s **- Declaração de Movimentação de Resíduos**;
- Emitir seus **CDF**s **Certificado de Destinação Final** (como Destinador);
- Acessar seus **CDF**s **Certificado de Destinação Final** (como Gerador);
- Alterar suas **Configurações**;
- Acessar o **Manual de Ajuda;**
- Acessar a seção de **Perguntas Frequentes**;
- Acessar a **Lista Brasileira de Residuos** (IN 13/2012 do IBAMA); e
- Acessar **Legislações**.

Importante mencionar que, caso você necessite no futuro, modificar o seu perfil cadastrado, você poderá fazê-lo, acessando o menu "*Configurações*" e "*Meus Dados*".

Uma vez mais destaca-se:

*Lembre-se da Responsabilidade Legal existente quanto à fidelidade e à validade das informações que serão incluídas nos vários documentos a serem emitidos através desse Sistema. Estas informações poderão, a qualquer tempo, ser submetidas à fiscalização e correspondente validação pelo MMA ou por outros órgãos competentes.*

### **2.1 Cadastramento de Unidades com mesmo CNPJ ou CPF**

O **Sistema MTR SINIR** permite que o próprio usuário solicite, diretamente, o cadastramento de mais unidades para um mesmo CNPJ ou CPF. Caso esta condição se aplique a você, os passos a serem seguidos são os seguintes:

#### **A.** Entre no menu "*Configurações*" e clique na opção "*Cadastrar Nova Unidade*"

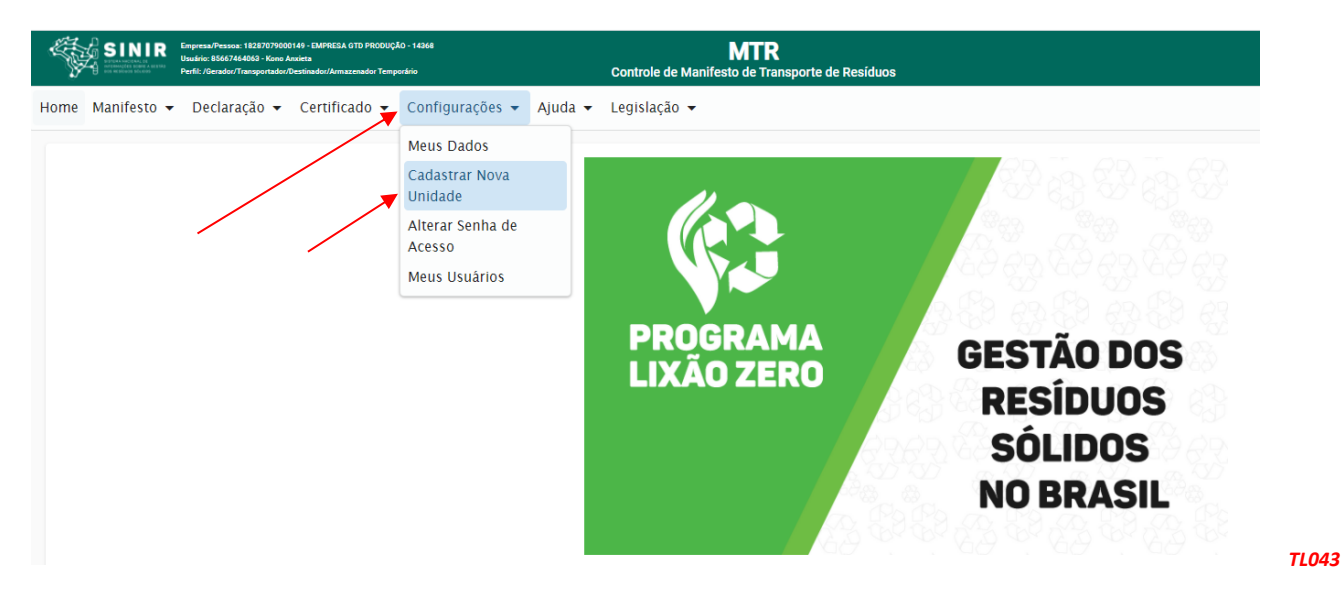

**B.** Na tela que irá abrir, clique em "*Salvar*" e uma nova unidade será criada. Se desejar criar mais unidades, clique novamente em "Salvar".

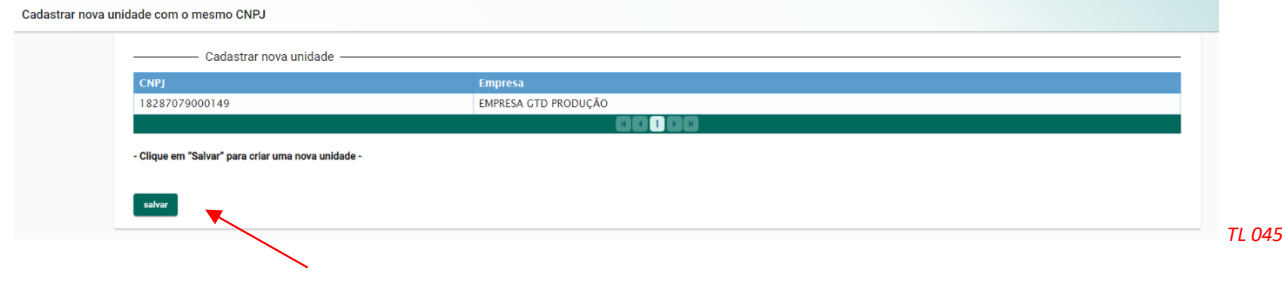

Uma ou mais Unidades Novas, dependendo de sua solicitação, serão geradas para esse CNPJ ou CPF. Você verá uma mensagem de que uma nova senha foi enviada para seu e-mail, para que possa realizar o cadastramento dessas novas unidades.

Um e-mail será enviado para você indicando o cadastro de cada nova unidade com seu código e senha de acesso, para poder ingressar, completar e validar o cadastro de cada uma dessas unidades criadas.

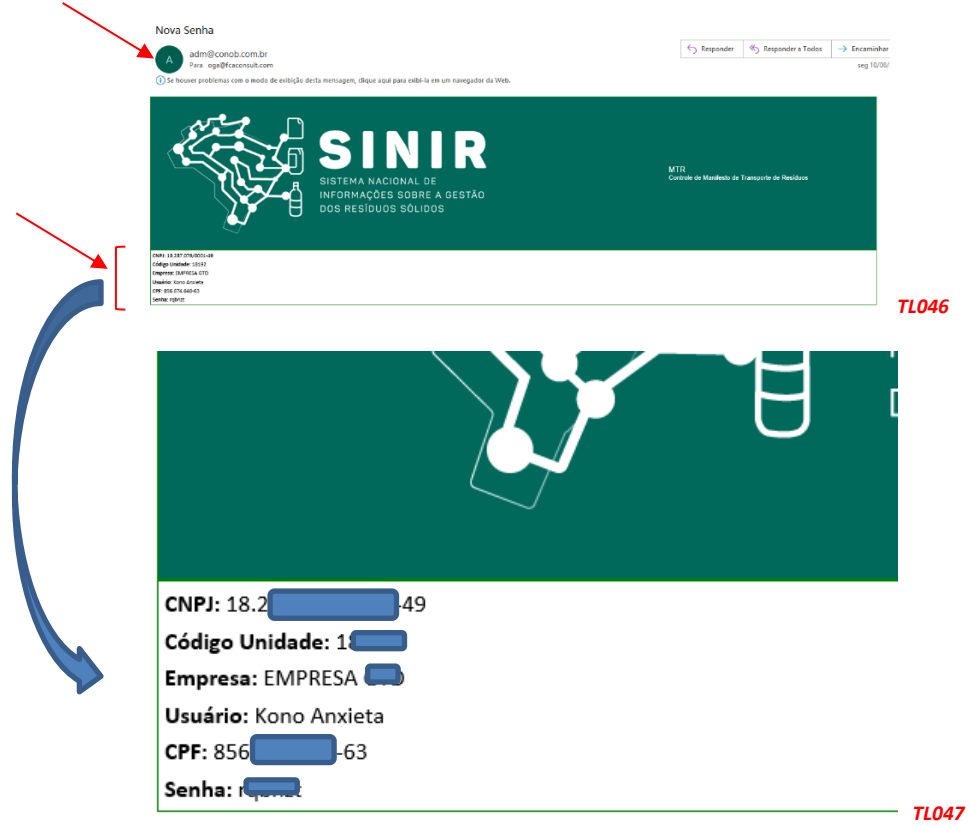

### **2.2 Cadastrando as novas Unidades**

a. De posse da senha recebida e do novo código da unidade, acesse o sistema usando o CNPJ ou CPF do usuário.

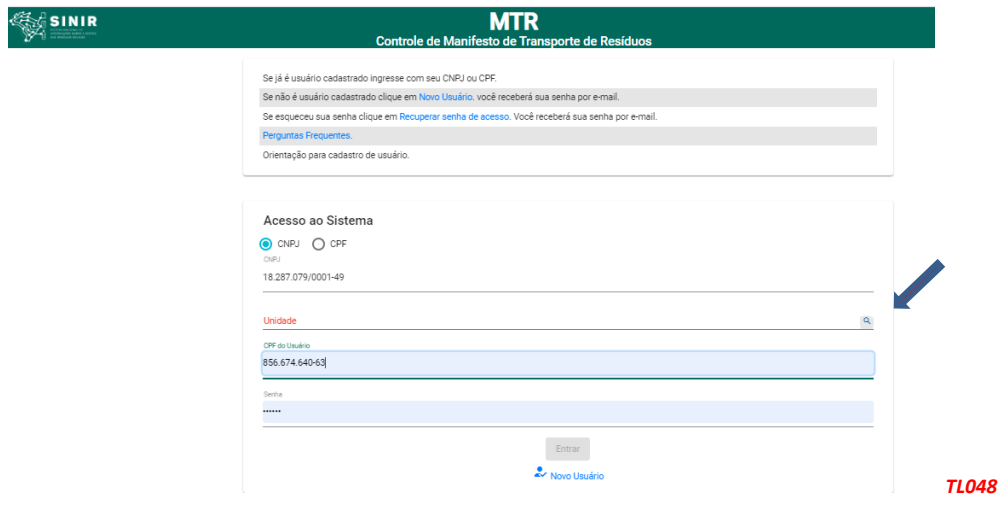

b. Clique na lupa do campo "*Unidade*". Aparecerá a lista das unidades já criadas no sistema. Selecione a unidade a ser cadastrada e utilize a Senha que você recebeu no e-mail.

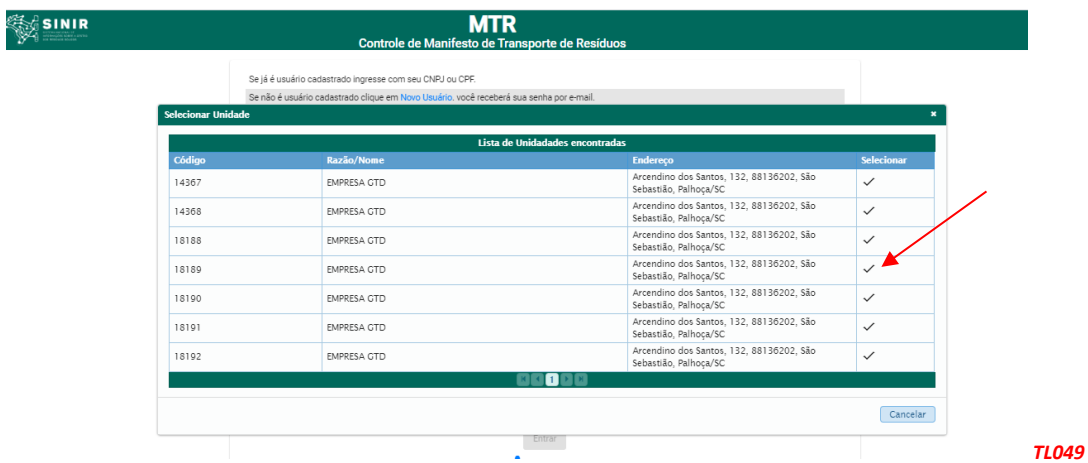

c. Complete o cadastro desta unidade, utilizando a opção "*Configurações***"** e **"***Meus Dados*" (os campos de informação estarão vazios). Você poderá completar e editar todos os campos, com exceção do CNPJ ou CPF.

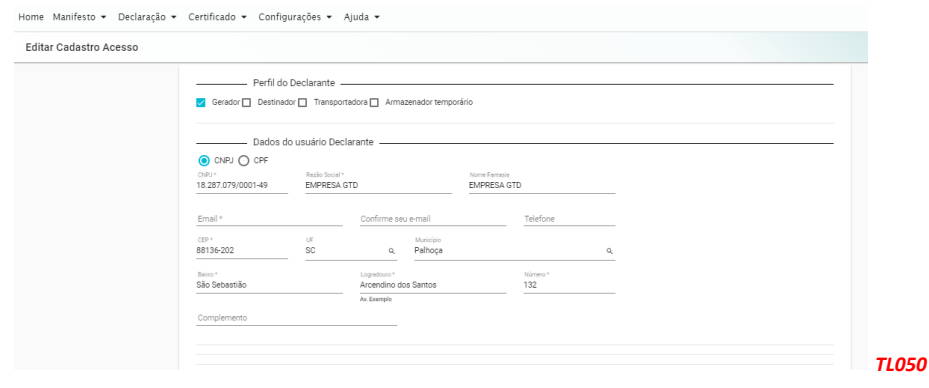

- d. Preencha as informações referentes à unidade selecionada (perfil, nome, endereço, município, licenças etc.).
- e. SALVE o cadastro clicando em *"Salvar".* Você terá indicação do cadastro efetivado.

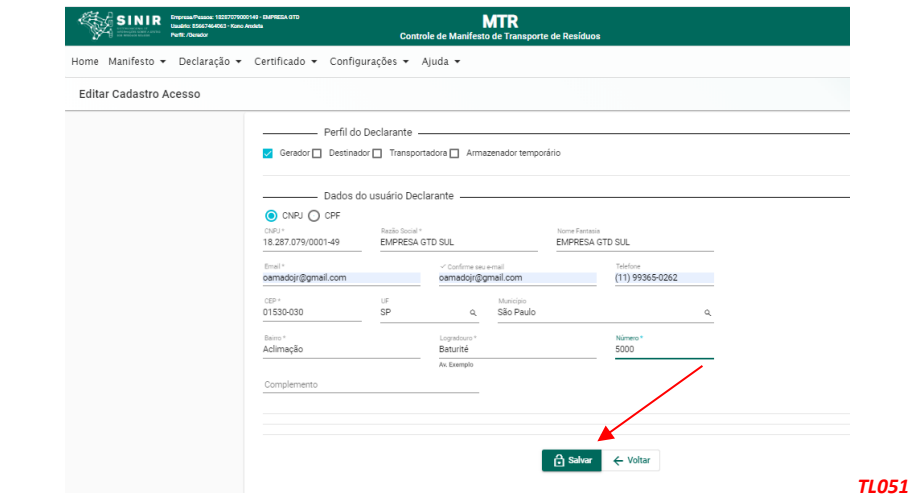

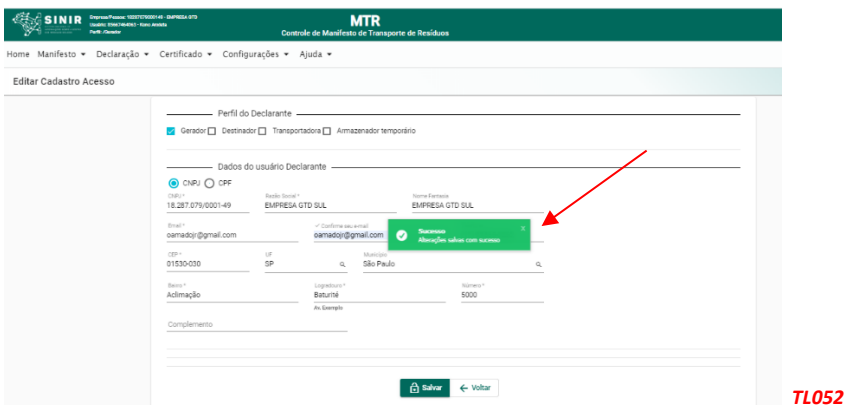

Para cadastrar outras unidades no Sistema MTR*,* entre novamente com seu CNPJ para acessar o sistema e repita os passos indicados nos **itens 2.1A** e **2.1B**, para cada nova unidade desejada. Uma vez que os cadastros estejam efetuados para cada uma das unidades criadas, quando um Gerador for emitir um MTR e indicar seu CNPJ ou CPF no campo de seu perfil (p. ex. Destinador), aparecerá uma lista das suas unidades cadastradas com o mesmo CNPJ ou CPF para aquele perfil, mostrando o código, o nome, o endereço e o município de localização de cada unidade cadastrada sob o mesmo CNPJ ou CPF. O Gerador, ao clicar na unidade desejada, fará com que o MTR seja emitido indicando a unidade correta do Gerador e o nome e endereço corretos do Destinador que será indicado no MTR.

Importante destacar que o endereço do Destinador, que consta no MTR, deve ser o endereço para onde efetivamente o resíduo será levado para que se faça a destinação final.

### **2.3 Menu de Opções**

- 2.3.1 Ao ingressar no **Sistema MTR** e selecionar a opção "*Manifesto*" você poderá:
	- Gerar um novo MTR;
	- Gerar um MTR a partir de um modelo previamente preenchido;
	- Cadastrar ou Editar um modelo de MTR;
	- Visualizar seus MTRs já emitidos;
	- Gerar Relatórios de seus MTRs em formato Excel;
	- Gerar MTRs provisórios;
	- Gerar um MTR a partir de um MTR provisório emitido;
	- Gerar um relatório dos MTRs provisórios emitidos;
	- Visualizar seus MTRs provisórios emitidos;
	- Gerar um MTR de resíduos controlados (importados);
	- Gerar um MTR para exportação de resíduos (envio internacional), e
	- Gerar um MTR Complementar (somente para Armazenadores Temporários).

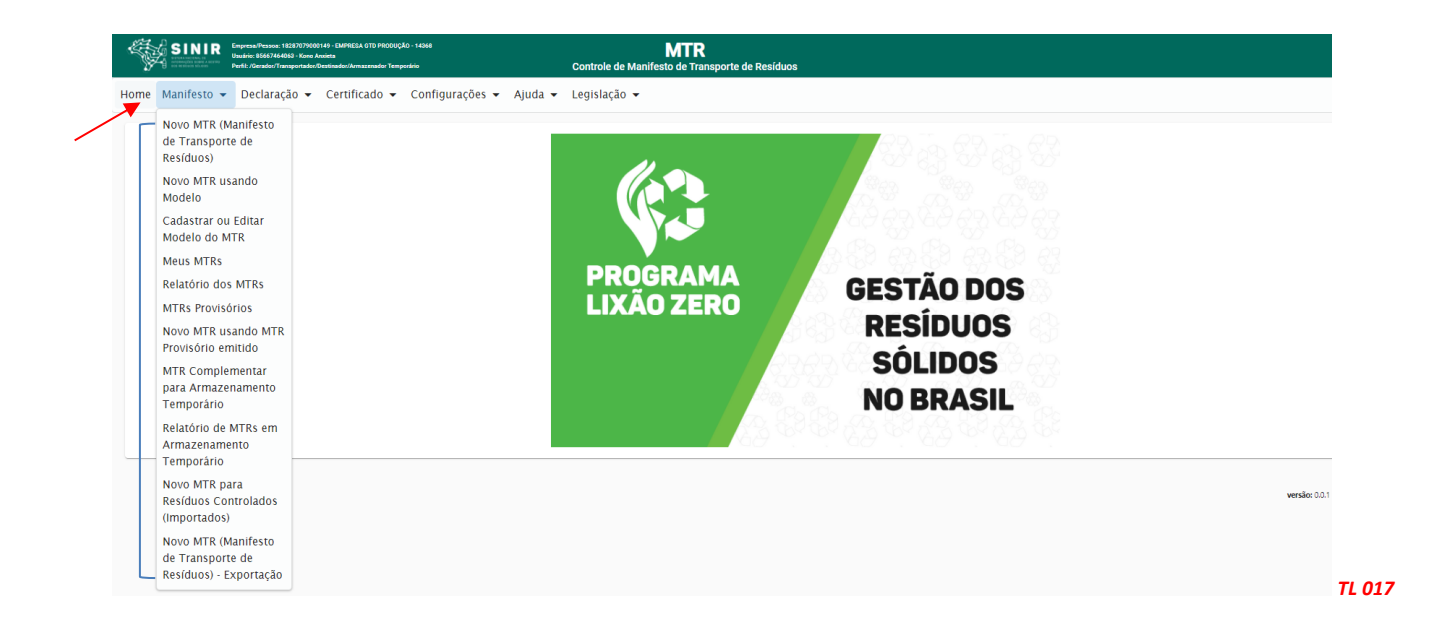

As opções no menu "*Manifesto*" estarão disponibilizadas de acordo com o perfil do usuário.

2.3.2 Selecionando no menu a opção "*Declaração*", você poderá:

- Gerar uma Declaração de Movimentação de Resíduos, de acordo com seu perfil;
- Cadastrar DMRs Pendentes; e
- Visualizar suas DMRs já emitidas.

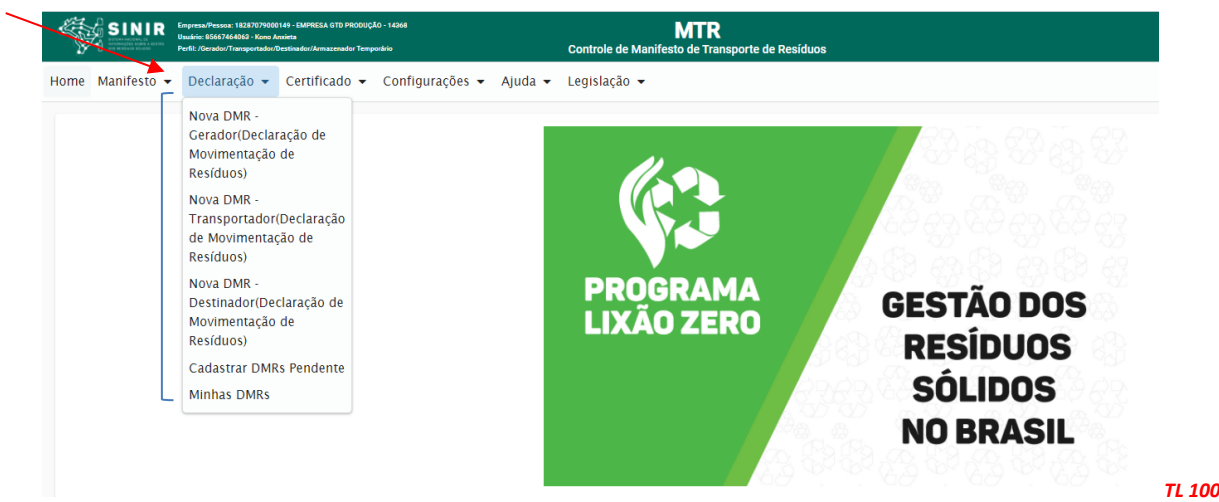

- 2.3.3 Selecionando no menu a opção "*Certificado*", você poderá:
	- Gerar um CDF Certificado de Destinação Final (resíduos com MTR), como Destinador;
	- Gerar um CDF Certificado de Destinação Final (resíduos sem MTR), como Destinador;
	- Gerar um CDF Certificado de destinação Final para resíduos oriundos de acidentes como Destinador;
	- Visualizar seus CDFs emitidos como Destinador (para o perfil de Destinador), e
	- Visualizar seus CDFs emitidos como Gerador (para o perfil de Gerador.

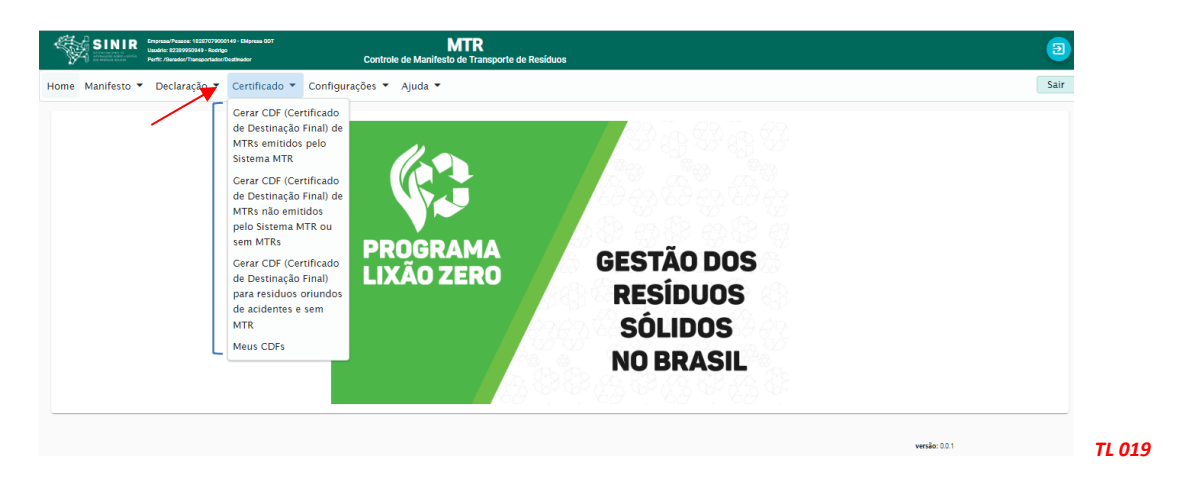

Os Transportadores também poderão ver a informação de CDF emitidos para as cargas que ele transportou, para cada um dos Geradores dessas cargas, no menu "*Meus MTRs*".

2.3.4 Selecionando no menu a opção "*Configurações*", você poderá:

- Alterar seus dados;
- Cadastrar Novas Unidades;
- Alterar sua senha de acesso; e
- Incluir e Editar seus usuários.

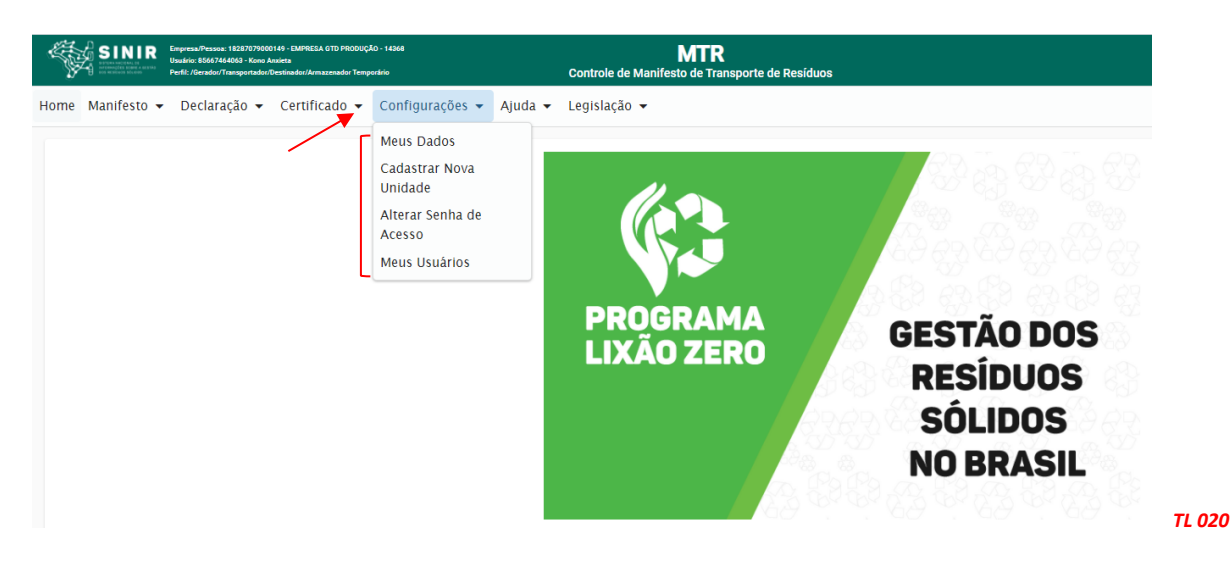

2.3.5 Selecionando no menu a opção "*Ajuda*" você poderá consultar o "*Manual de Ajuda*", a seção de "*Perguntas Frequentes*" e a "*Lista Brasileira de Resíduos*" conforme IN 13/2012 do IBAMA.

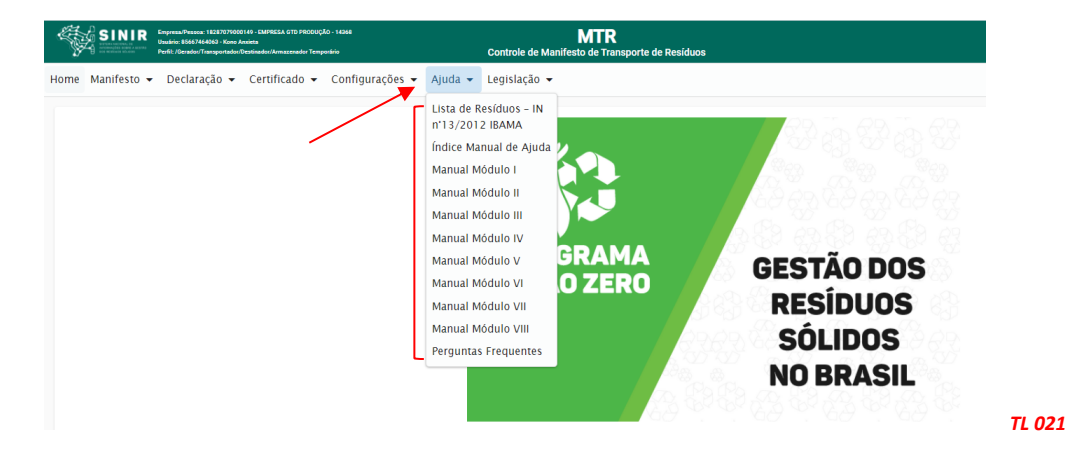

2.3.6 Selecionando no menu a opção "*Legislação*" você poderá identificar alguns dos regramentos relacionados ao sistema.

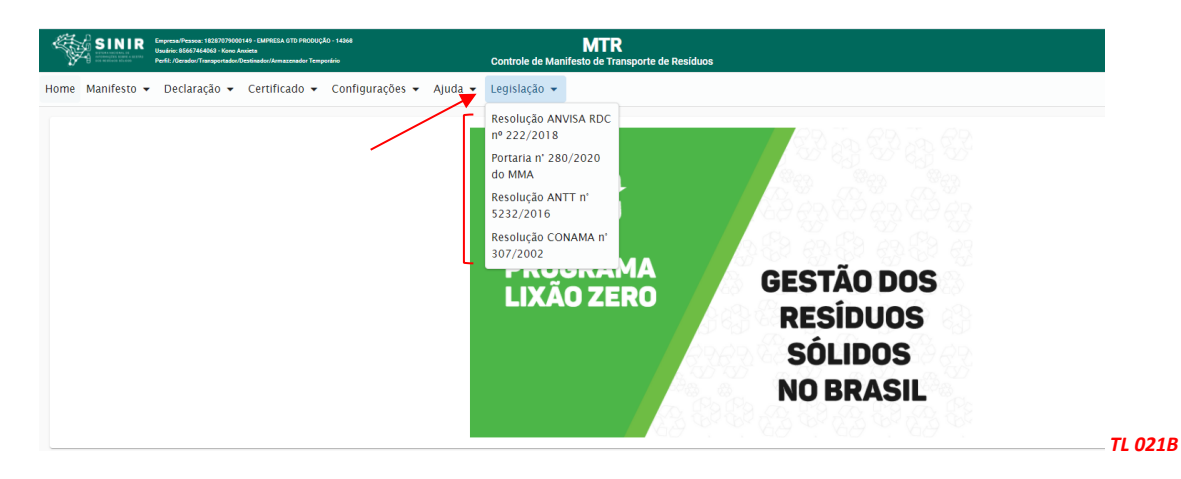